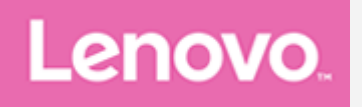

# **Lenovo Tab M8 (4th Gen)**

# **User Guide**

**TB300FU TB300XU**

All information labeled with \* in this guide refers only to the WLAN+LTE model **(TB300XU).** 

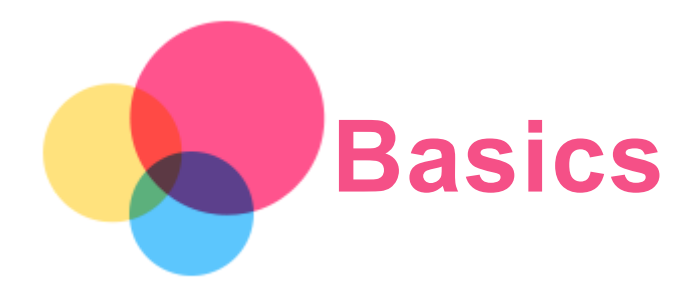

Before using this information and the product it supports, be sure to read the following:

- *QQuuiicckk SSttaarrtt GGuuiiddee,, SSaaffeettyy && WWaarrrraannttyy*
- **Regulatory Notice**
- . "Important safety and handling information" in "Appendix".

The Quick Start Guide, Safety & Warranty and the Regulatory Notice are available on the website at http://support.lenovo.com.

Note: All pictures and illustrations in this guide are for your reference only and may *differ from the final product.* 

# Technical specifications

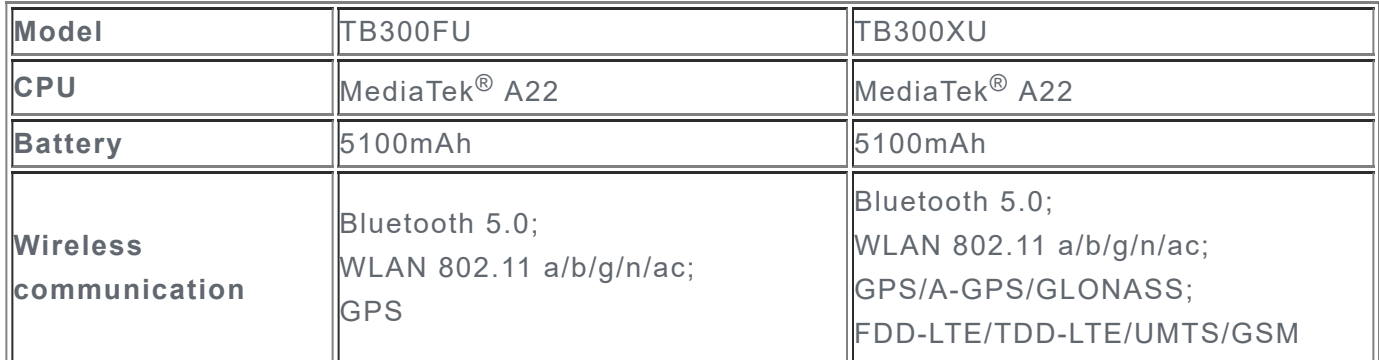

Note: TB300XU supports LTE Bands 1,2,3,4,5,7,8,19,20,26,28(a+b),38,40,41, but in some countries LTE is not supported. To know if your device works with LTE networks in your  $c$ *country, contact your carrier.* 

# Learn about gestures

Your tablet supports Gesture navigation and 3-button navigation. Gesture navigation is enabled by default.

To change the navigation style, go to **Settings > System > Gestures > System navigation**.

#### Basic gestures

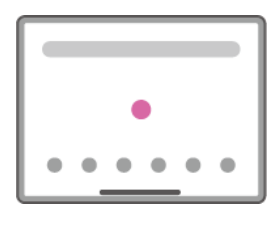

Tap

• Selecting or opening an item.

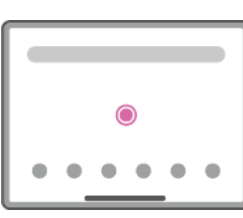

Tap and hold

- Accessing frequently used functions of the app.
- Customizing your home screen.

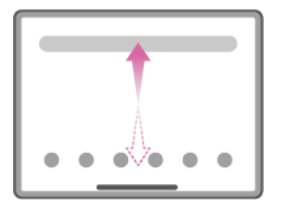

Swipe

- Swiping up to open the list of all apps.
- Swiping down to open the Notifications panel.
- Swiping down twice to open the Quick Settings panel.

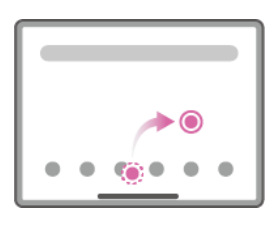

#### Hold and drag

- Moving an app to where you want to place it.
- Removing or uninstalling an app.

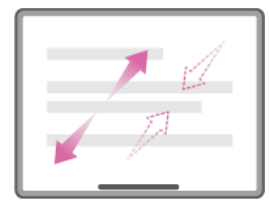

Spread and pinch

• Zooming in and out on websites, photos, maps, or other items.

#### More gestures

Note: The following gestures are only available for a specific navigation style.

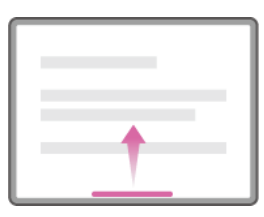

Swipe up from the bottom edge

• Returning to the home screen.

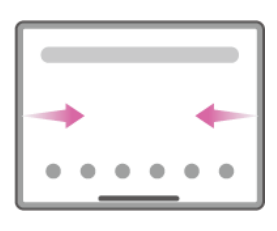

Swipe from the left or right edge

• Switching to the previous page.

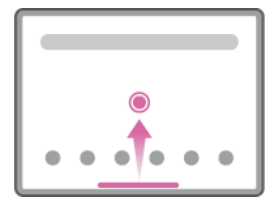

Swipe up from the bottom edge and hold  $\bullet$  Viewing the open apps.

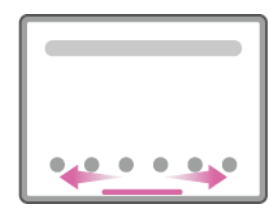

Swipe left or right at the bottom edge • Switching between open apps.

# Home screen

The home screen is the starting point for using your device. For your convenience, the home screen is already set up with some useful apps and widgets.

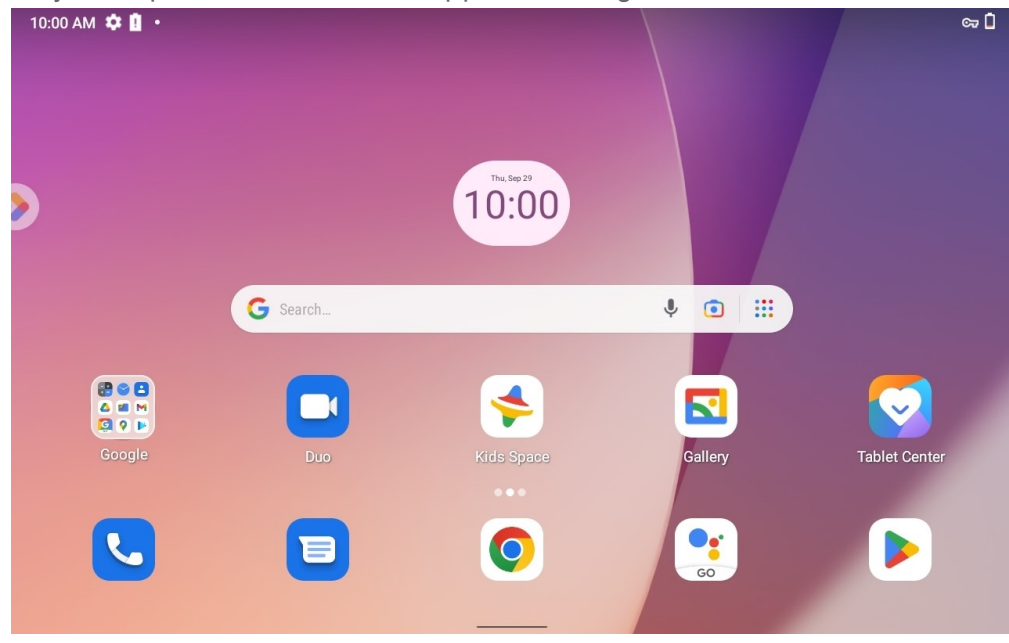

Note: Your device's features and the home screen may be different depending on *your location, language, carrier, and device model.* 

You can customize your home screen at any time.

**• Home screen** 

On the default home screen, there is a **Google** search bar and some useful apps.

**• Add a widget to home screen** 

Tap and hold anywhere on the home screen except the icons. Tap  $\mathbb{H}$ , tap and hold the widget you want to add, then drag it to where you want to place it, then release.

**Entertainment Space** 

On the left of the default home screen, tap  $\bullet$  to open the Entertainment space.

**• Change the wallpaper** 

Tap and hold anywhere on the home screen except the icons, tap  $\begin{bmatrix} . \\ \end{bmatrix}$  and then choose your preferred wallpaper.

Go to **Settings > Display > Wallpaper** and choose your preferred wallpaper.

**• Recent apps** 

From the recent apps list, you can do the following:

- Swipe left or right to switch to the app you want to open.
- Swipe an app window up to close it.
- Swipe an app window down to lock it, and swipe down again to unlock it.
- Tap **Clear all** to stop running all the apps except the locked ones.

#### Notifications and Quick Settings

The Notifications panel informs you of new messages, USB connections, and activities in progress such as file downloading. The Quick Settings panel allows you to access frequentlyused settings such as the WLAN switch.

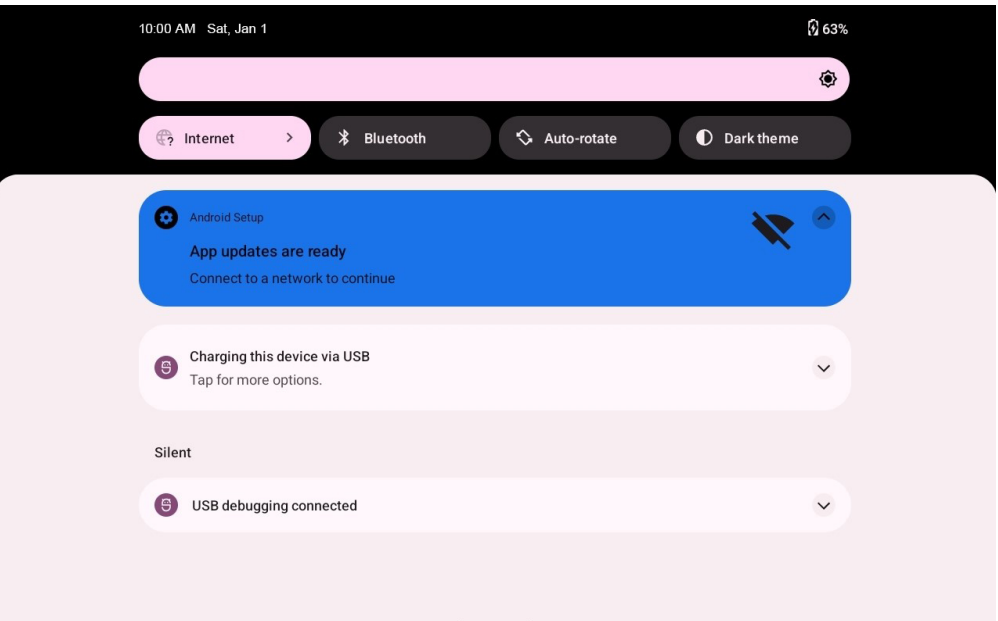

You can do any of the following:

- To see notifications, swipe down from the top of the screen.
- To close the Notifications panel, swipe up from the bottom of the screen.
- To dismiss a notification, swipe left or right across the notification.
- $\bullet$  To dismiss all notifications, tap Clear all at the bottom of the Notifications panel.
- To open the Quick Settings panel, swipe down from the top of the screen twice.
- To close the Quick Settings panel, swipe up from the bottom of the screen.

#### Force shutdown

Press and hold the power button and the volume down button for about 8 seconds until the device turns off.

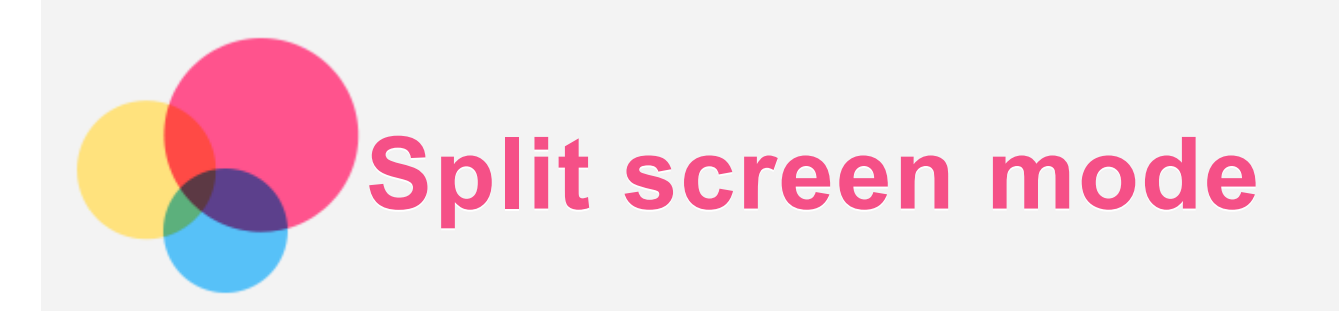

# Using split screen mode

Open the list of recently used apps, tap and hold a selected app icon for one second, then tap **Split screen.** 

#### *Notes:*

*Not all applications or tablet configurations support split screen mode.* 

# Split screen settings

In split screen mode you can do the following:

- **.** Adjust the split screen size Slide the in the middle of the two screens to adjust the split screen size.
- **Replace the second app** Back to home screen and choose another app.

# Exiting split screen mode

You can exit split screen mode by:

- $\cdot$  Sliding the to the edge of the screen.
- Choosing an app that doesn't support split screen mode.

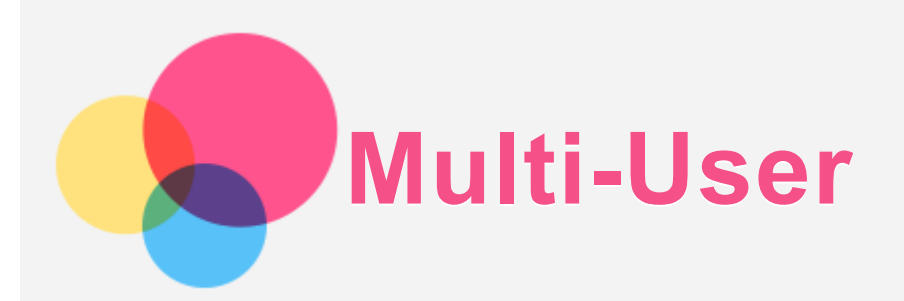

# Multi-User Preferences

There are three user types:

- **Owner:** An owner has full control over all user permissions and manages all user accounts.
- **Guest:** There is only one Guest account. A Guest has restricted access to the device.
- New User: There can be multiple standard user accounts.

#### Creating new user accounts

Swipe down from the top of the screen twice to open the Quick Settings panel, and then tap the user icon.

- Tap Add user to create a standard user account.
- Tap Add guest to create a guest account.

Or create new users in Settings. Go to **Settings > System > Multiple users**.

- Tap **Add guest** to create a guest account.
- **Tap Add user or profile > User** to create a standard user account.

#### Switching between user accounts

- Swipe down from the top of the screen twice to open the Quick Settings panel, and then tap the user icon to switch between different user accounts.
- On the lock screen interface, tap the user icon, and then tap the user account.
- Go to **Settings > System > Multiple users**, then select the user account.

#### Deleting a user account

- Go to **Settings > System > Multiple users**, and tap the user account you would like to delete, then tap Delete user > DELETE.
- Swipe down from the top of the screen twice to open the Quick Settings panel, tap the user icon, then tap USER SETTINGS to select the user account you would like to delete.

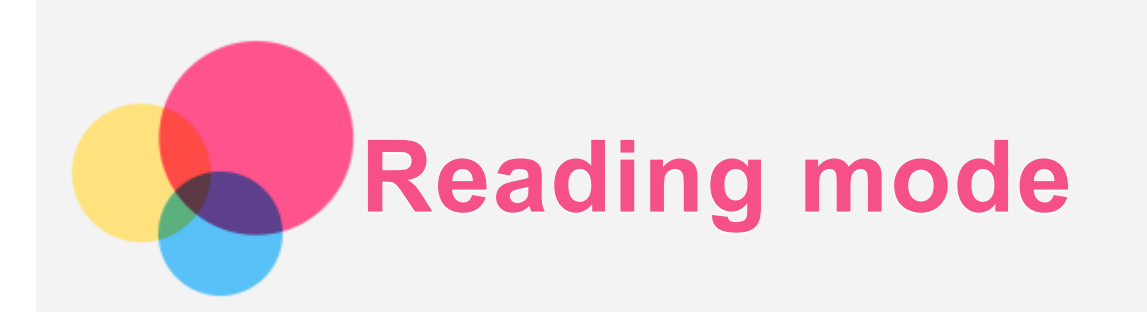

# Enable reading mode

You can enable reading mode by using the following methods:

• Go to **Settings** > Display > Reading mode.

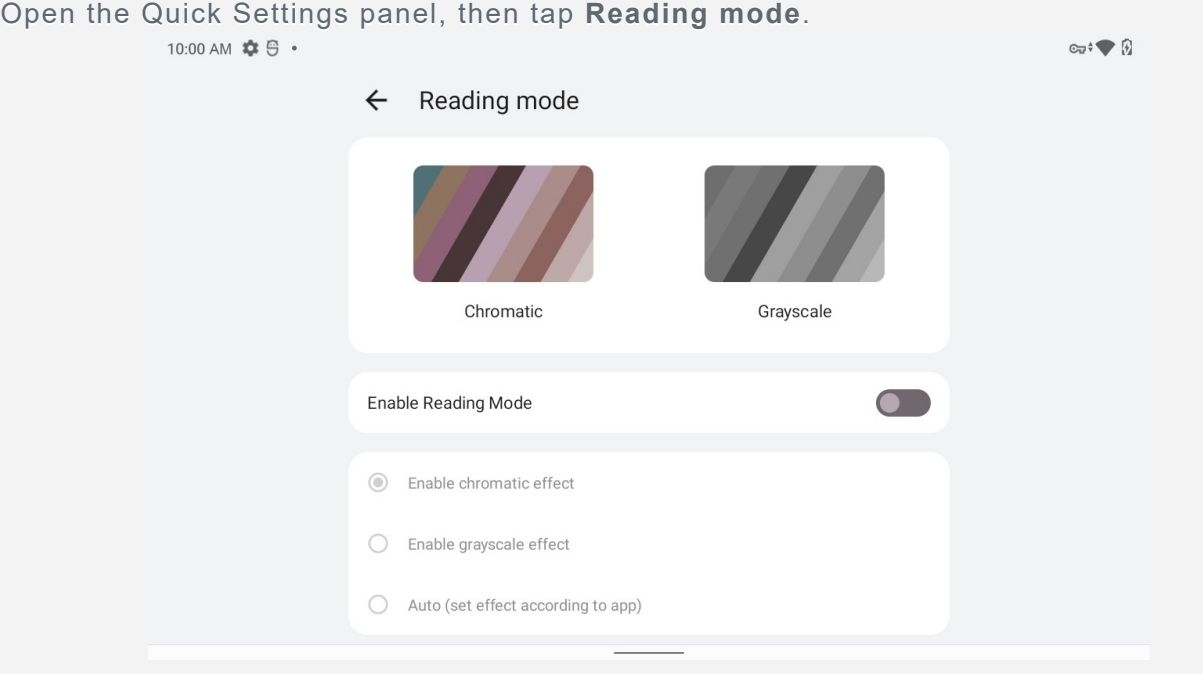

# Specify effect

After reading mode is enabled, you can select **Enable chromatic effect**, **Enable grayscale effect** or **Auto** (set effect according to app) to set the default display effect.

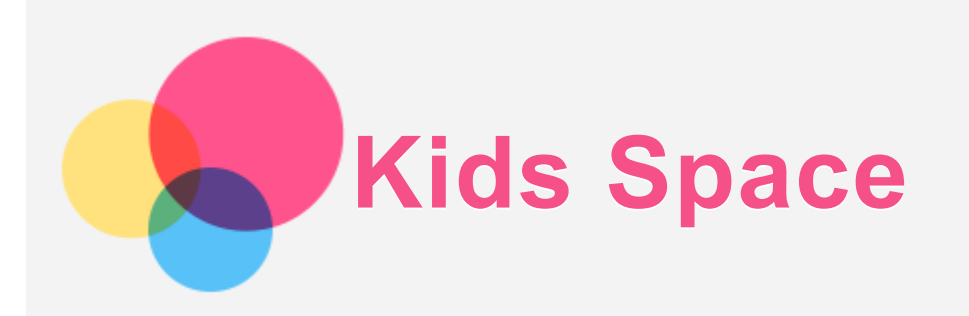

Kids space is a special user identity that can be controlled by parents offering kids a safe internet space with fun, thoughtful and age-appropriate contents.

# Get Started

Tap Kids Space on the screen, choose who's going to use this device, and then follow the steps to sign in or create a new account.

# Manage the Device

Press and hold the icon  $\bullet$  to change settings and getting help.

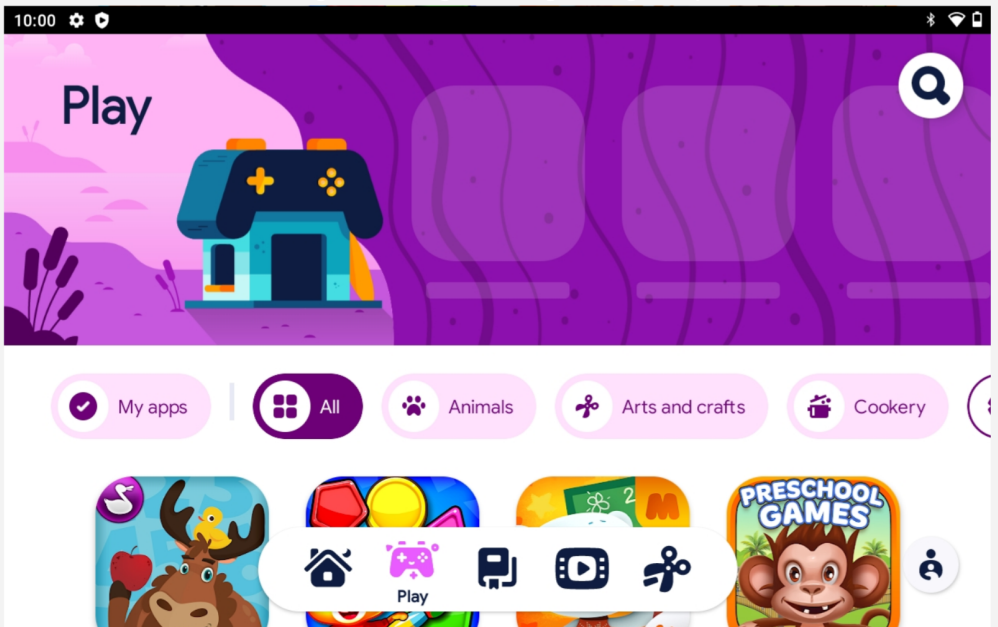

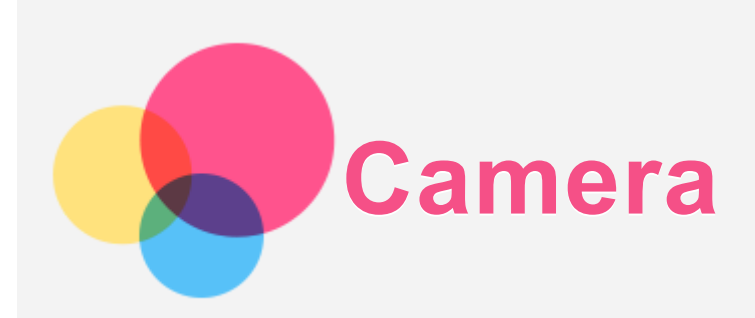

To open the Camera app, go to **Camera**.

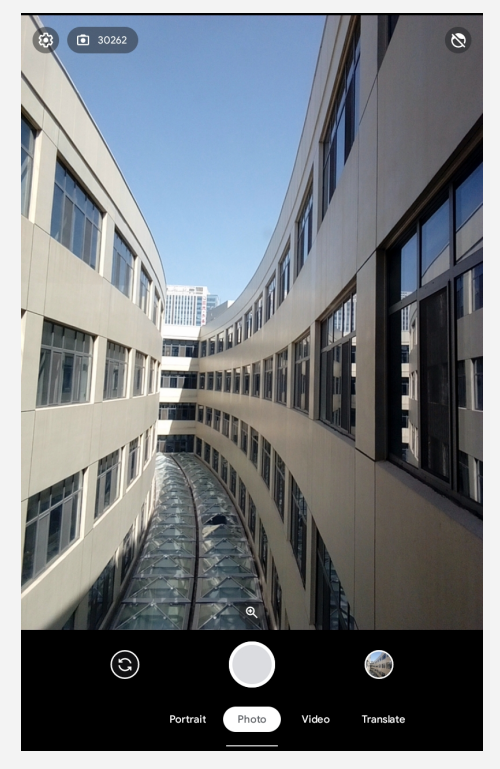

# Taking photos and videos

You can take photos and record videos with your device's built-in camera.

- **Tap Photo** or **Portrait** to take a photo.
- Tap **Video** to record a video.
- Tap  $\odot$  to switch between the front and the rear camera.
- $\cdot$  Tap  $\bigoplus$  to zoom in and out.
- Tap  $\sum$  to turn Face enhance on and off.
- Tap  $\bigotimes$  to configure other camera settings.

#### Taking screenshots

Press and hold the power button and the volume down button at the same time to take a screenshot.

### Viewing pictures and videos

Photos and videos are stored in your device's internal storage. You can view your photos and videos by using the following methods:

- Tap the thumbnail when using the Camera app.
- Go to **Gallery**.
- Go to Files.

The screenshots are stored in your device's internal storage. You can view your screenshots by using the following methods:

- Go to **Gallery**.
- Go to **Files**.

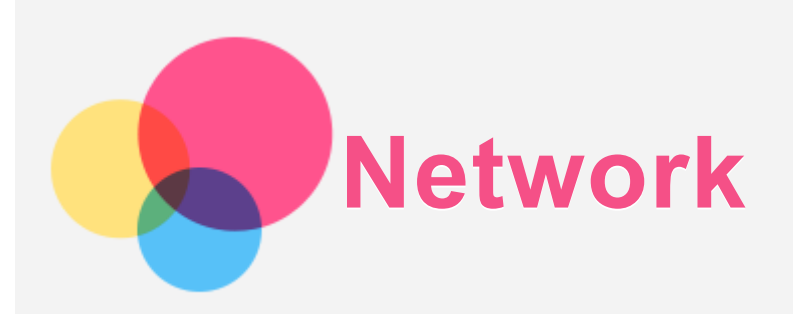

You need to set up a wireless network before connecting to the Internet.

- Set up a WLAN network.
- \* \*Set up a mobile network.
- Set up a VPN network.

You can also share your mobile network with others.

• \*Set up a hotspot.

# Setting up a WLAN network

Go to Settings > Network & internet > Internet. Turn on the WLAN switch and tap a WLAN hotspot in the list to connect to the Internet. When you are connecting to a secure hotspot, you need to enter your login name and password to connect.

# \*Setting up a mobile network

Go to **Settings > Network & internet > SIMs.** Note: You need a valid SIM card with a data service. If you don't have a SIM card.  $\emph{contact your carrier.}$ 

# Setting up a VPN network

VPNs are used within organizations to allow you to communicate private information securely over a non-private network. You may need to configure a VPN, for example, to access your work email. Ask the network's administrator for the settings necessary to configure a VPN for your network.

- 1. Go to **Settings > Network & internet > VPN**.
- 2. Tap  $+$  to edit the VPN profile. Choose the VPN type and edit the Name, Server address, IPSec identifier, and other information.
- 3. Tap **SAVE**.
- 4. Tap  $\bullet$  to edit or delete the VPN.

# \*Setting up a hotspot

You can use a personal hotspot to share an Internet connection with a computer or other device

Go to **Settings** > **Network & internet** > **Hotspot & tethering** and do the following: Tap **WLAN** hotspot to configure the hotspot.

You can also use **Bluetooth tethering, USB tethering** or **Ethernet tethering**.

Note: Share the name and password of your network to allow other people to connect  $$ 

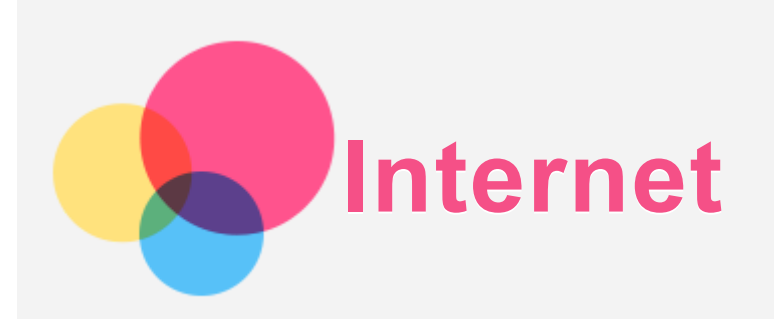

You can browse the web if your device is connected to a wireless network or a cellular network. Launch the Chrome app to start browsing.

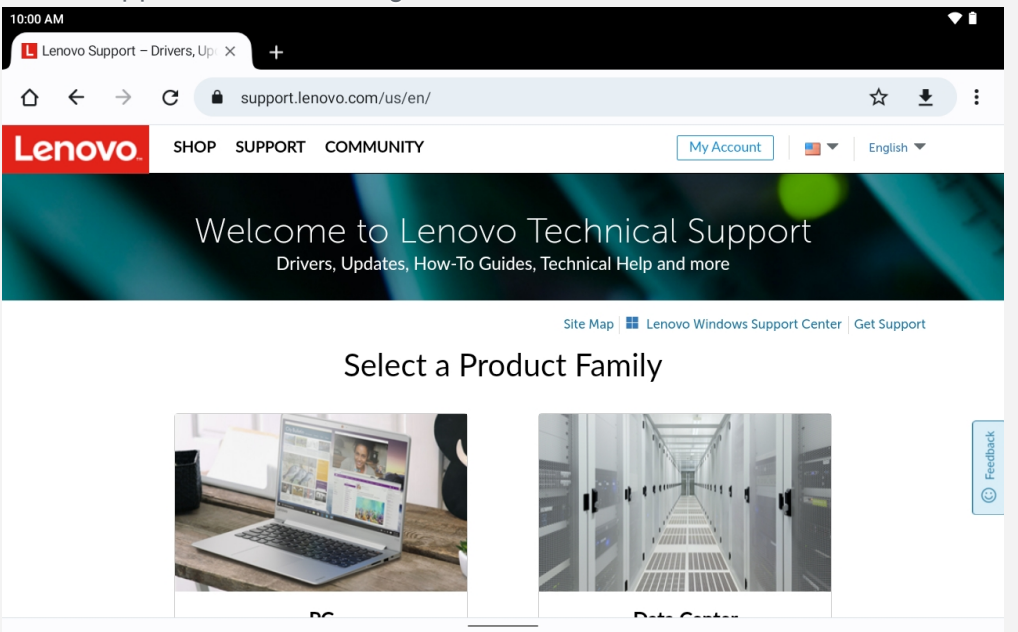

# Visiting websites

You can use the **Chrome** app to visit websites.

**• Type a web address** 

You don't need to type the full web address of an "http://" website to access it. To visit "http://www.lenovo.com", simply type "www.lenovo.com" into the address bar and Tap  $\rightarrow$ 

**Search for keywords** 

You can also type keywords into the address bar to search for webpages.

You can set a search engine in  $\div$  > **Settings** > **Search** engine.

**Add a new webpage** 

Tap  $\div$  > **New tab** to add a new webpage tab.

Tap  $\cdot$  > **New Incognito tab** to visit a website without leaving any traces of your visit.

**• Close a webpage** 

Tap  $\times$  to close a webpage tab.

**• Refresh a webpage** 

Tap  $G$  to refresh a webpage.

Tap  $\leftarrow$  to return to the previous webpage.

Tap  $\rightarrow$  to go forward to a recent webpage.

# Saving webpages

You can save images and webpages in your device's internal storage.

**• Save images** 

Press and hold the image, then tap **Download image**.

**Bookmark webpages** 

Tap  $\overleftrightarrow{X}$  to add a webpage to **Bookmarks**.

 $\text{Tab} : \text{So}$ **Bookmarks** to view bookmarks.

# Setting accessibility preferences

Tap  $\frac{1}{x}$  > **Settings** > **Accessibility** to set the text scaling and the webpage zoom.

# Viewing history

Tap : > **History** to view your recently visited webpages.

Tap : > **History** > **Clear browsing data...** to erase your browsing history.

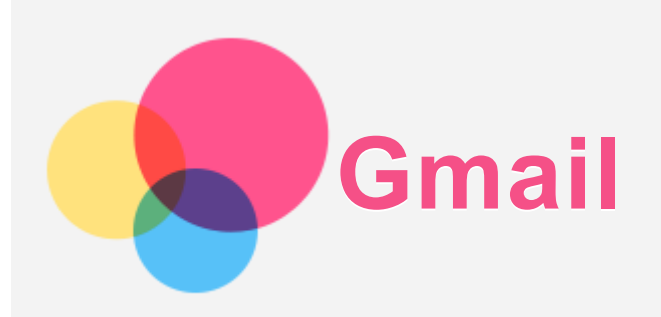

You can send and receive emails if your device is connected to a wireless network. To access the **Gmail** app, go to **Gmail**.

# Setting up a Gmail account

You can sign into Gmail if you have a Gmail account. If not, you will need to create a Gmail account. You can also sign in with email accounts provided by other companies.

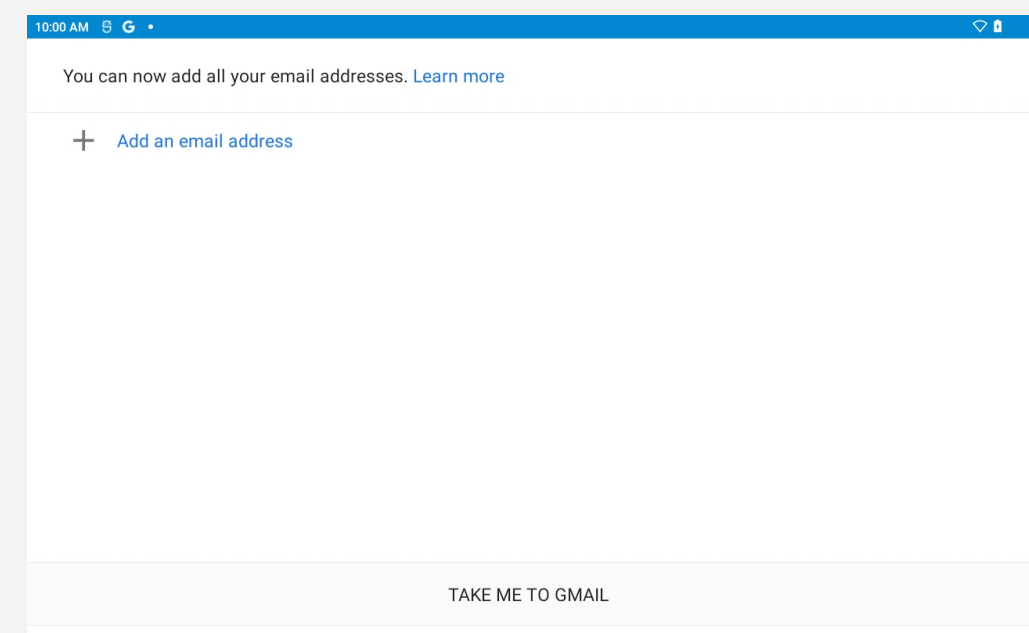

# Using Gmail

After setting up your Gmail account, you can use the Gmail app to send and receive emails.

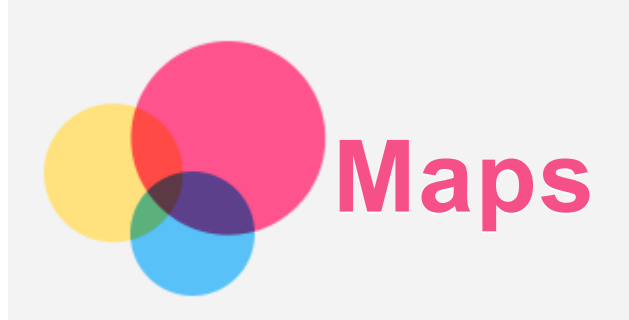

You need to configure the following settings before you can use Maps. Go to **Settings > Location** and enable location access for Google apps.

# Finding a location

Press **Search here** and type the address that you want to find.

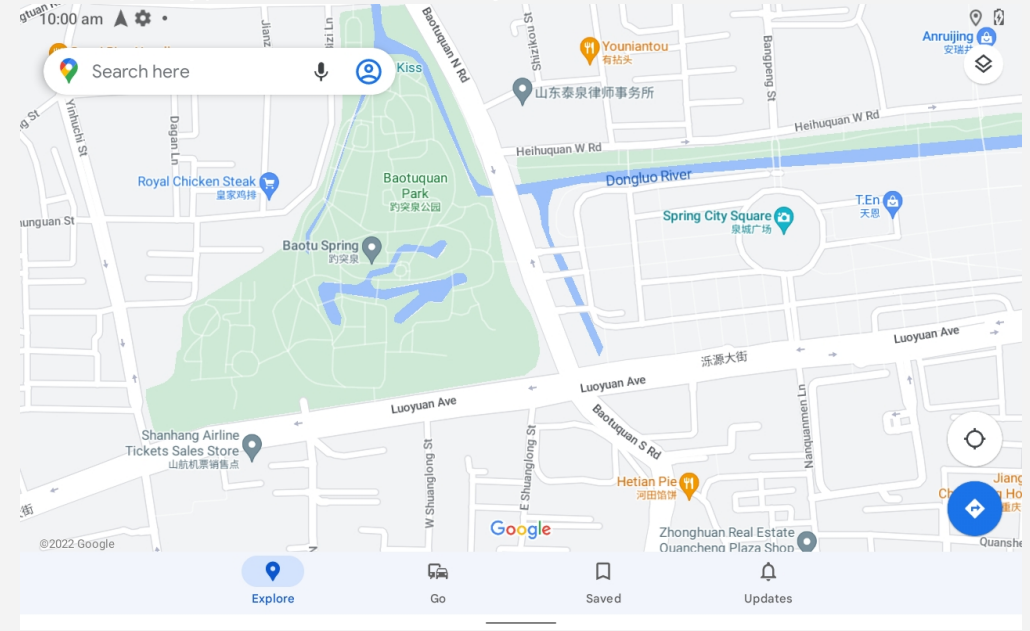

You can also tap  $\blacklozenge$  to speak the address you want to search for.

# Current location

Tap  $\circledcirc$  to see your current location. Tap **Explore** to check what is nearby.

# Planning a route

Tap and type in "Choose start location" and "Choose destination", or just choose the starting point as "Choose start location".

Choose the travel mode: by car, by bus, on foot, or by bicycle.

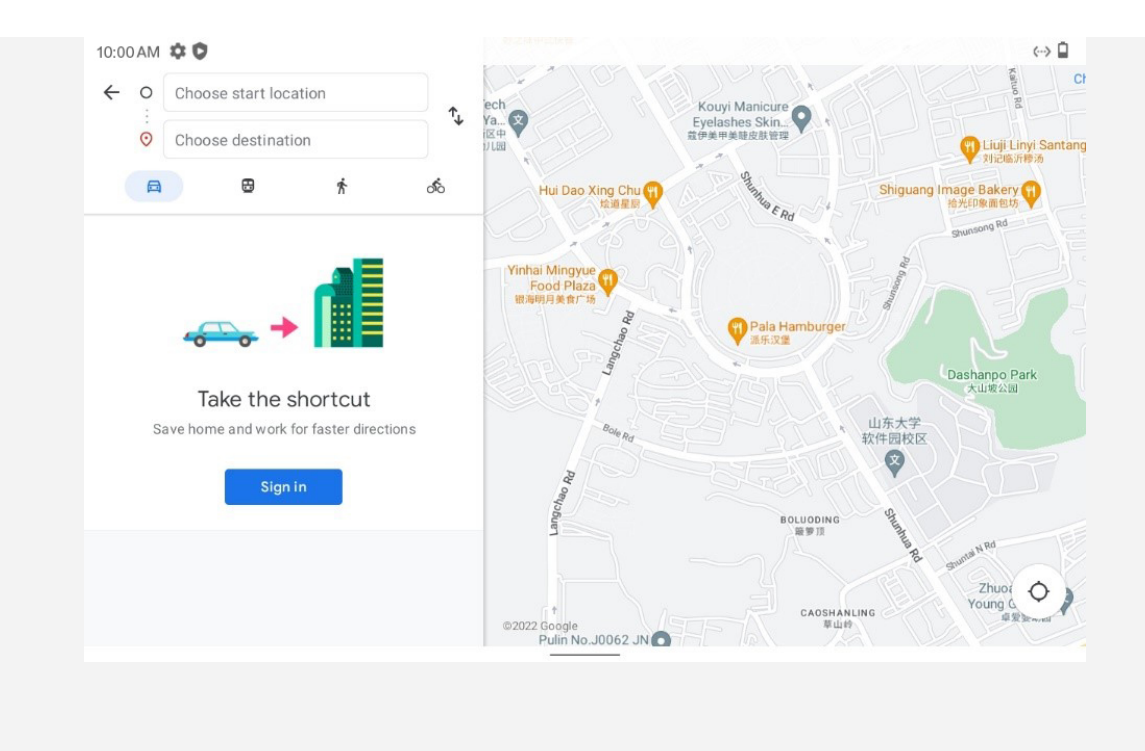

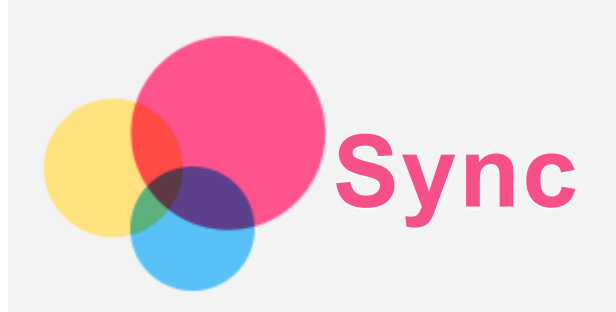

You can transfer data between your device and computer including music, pictures, videos, documents, and Android application package (APK) files, and so on.

# Connecting your device to your computer

Connect your device and computer using a USB cable.

Slide down from the top of the screen. You will see "Charging this device via USB" in the notifications bar.

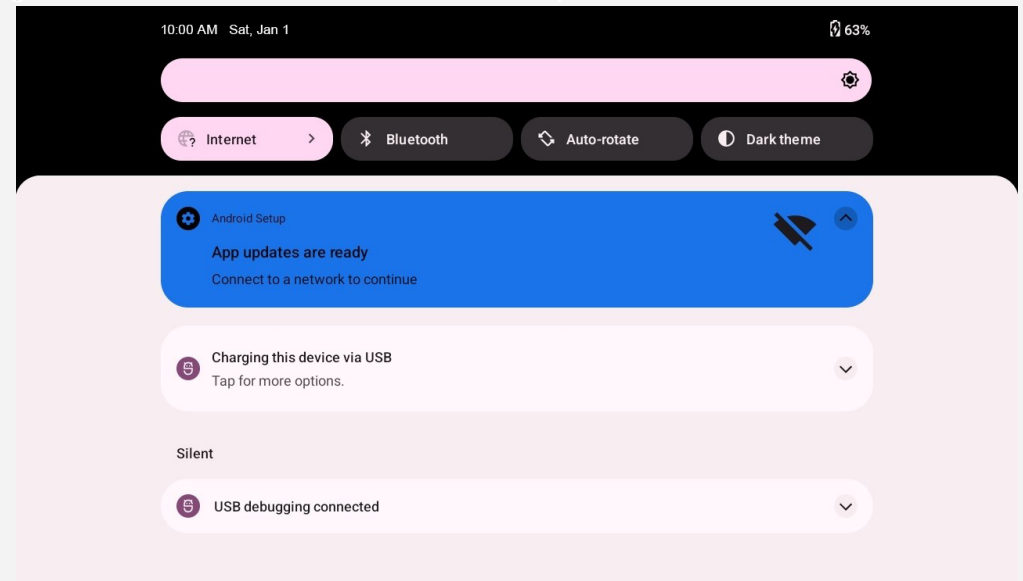

Tap **Charging this device via USB** to view other options.

# Selecting the computer connection mode

You can select one of the following options:

- **File transfer**: Select this mode if you want to transfer media files such as photos, videos, and ringtones between your tablet and computer.
- USB tethering: Select this mode if you want to share the network with your computer.
- MIDI: Select this mode if you want MIDI-enabled apps on your device to work with MIDI software on the computer.
- PTP: Select this mode if you only want to transfer only photos and videos between your tablet and computer.
- **No data transfer**: Select this mode if you want to charge your tablet only.

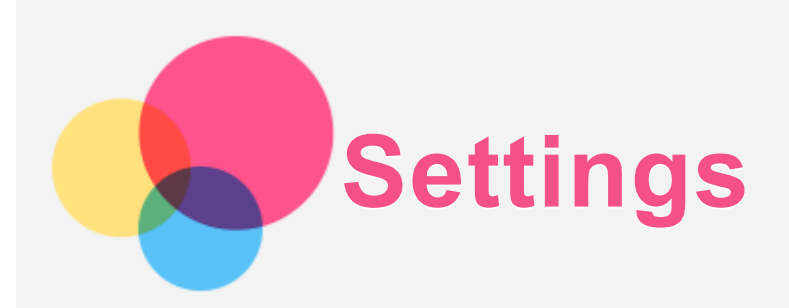

# Setting the language

1. Go to **Settings** > System > Languages & input > Languages > Add a language.

- 2. Select the language that you want to add.
- 3. Press and hold  $\equiv$  to drag the added language to the first line.

# Setting screen lock

Go to **Settings > Security > Screen lock**, and select screen lock mode.

#### Setting sound

Go to **Settings > Sound**. Here you can set the ringtone, default notification sound, default alarm sound, and so on. You can also set the ringing volume.

# Battery protection mode

When plugged in for long periods, the battery may age faster due to high temperature and power. By enabling the Battery Protection Mode, power will eventually be maintained between 40%-60% to extend battery life. If the device has been plugged in for too long, this mode will be turned on automatically.

Go to Settings > Battery > Battery enhancement to turn on the Battery protection mode.

#### Eye protection and Safety Information

#### Eye protection mode

Eve protection mode tints your screen amber. This makes it easier to look at your screen or read in dim light, and may help you fall asleep more easily.

- 1. Go to **Settings** > **Display** > **Eve protection mode** to turn the Eve protection mode on or off.
- 2. Tap **Schedule** to customize your Eye protection mode time.
- 3. Slide the **Intensity** slider to adiust the light as needed.

#### Safety Information

Please use the device in a well-lit area, and when using the device, keep it at a suitable distance from your eyes. To avoid eyestrain, take a break from looking at the screen after a period of time.

#### Permission management

You can control app access to your data, such as **Contacts**, Location, and Camera data. Go to **Settings** > **Privacy** > **Permission manager**, tap the data type, then tap the app to set up access.

# Factory reset

Factory reset will erase all data from your tablet's internal storage. Please back up important data on the device before resetting your tablet. Go to **Settings > System > Reset options >** Erase all data (factory reset), then tap Erase all data to reset to the manufacturer's default settings.

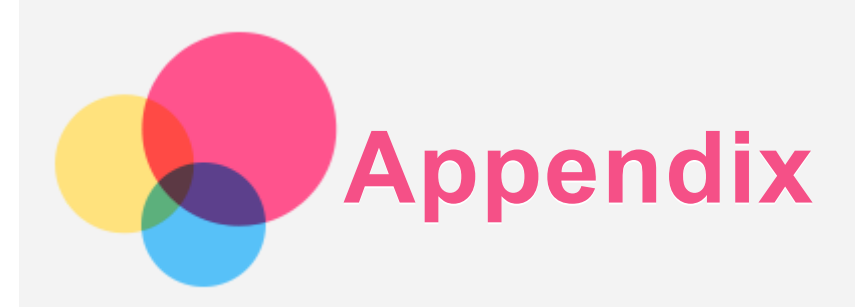

# Important safety and handling information

To avoid personal injury, property damage, or accidental damage to the product, read all of the information in this section before using the product. For additional tips to help you operate your device safely, go to http://www.lenovo.com/safety.

#### Handle your device with care

Do not drop, bend, or puncture your device; do not insert foreign objects into or place heavy objects on your device. Sensitive components inside might become damaged.

Your device screen is made of glass. The glass might break if the device is dropped on a hard surface, is subjected to a high impact, or is crushed by a heavy object. If the glass chips or cracks, do not touch the broken glass or attempt to remove it from the device. Stop using the device immediately and contact Lenovo technical support for repair, replacement, or disposal information.

When using your device, keep it away from hot or high-voltage environments, such as electrical appliances, electrical heating equipment, or electrical cooking equipment. Use your device only in the temperature range of  $0^{\circ}$ C (32°F) to 40°C (104°F) (storage -20°C (-4°F) to 60 °C (140°F)) to avoid damage.

Don't expose your device to water, rain, extreme humidity, sweat or other liquids.

#### Do not disassemble or modify your device

Your device is a sealed unit. There are no end-user serviceable parts inside. All internal repairs must be done by a Lenovo-authorized repair facility or a Lenovo-authorized technician. Attempting to open or modify your device will void the warranty.

#### Built-in rechargeable battery notice

Do not attempt to replace the internal rechargeable lithium ion battery. There is risk of explosion if the battery is replaced with an incorrect type. Contact Lenovo Support for replacement.

#### Plastic bag notice

#### DANGER<sup>.</sup>

Plastic bags can be dangerous. Keep plastic bags away from babies and children to avoid **danger** of suffocation.

#### Adapter information

**• Prevent your device and AC adapter from getting wet.** 

Do not immerse your device in water or leave your device in a location where it can come into contact with water or other liquids.

**• Use approved charging methods only.** 

Note: Please only use standard Lenovo power adapters. The use of third-party power adapters will affect the charging speed, resulting in abnormal charging and potential damage to the equipment.

- Connect a standard power adapter to a suitable power outlet.
- Use a standard data cable to connect the device to a PC or a device that complies with USB 2.0 or higher.

Charging devices might become warm during normal use. Ensure that you have adequate ventilation around the charging device. Unplug the charging device if any of the following occurs:

- The charging device has been exposed to rain, liquid, or excessive moisture.
- The charging device shows signs of physical damage.
- You want to clean the charging device.

#### **Warning:**

Lenovo is not responsible for the performance or safety of products not manufactured or **approved by Lenovo. Use only approved Lenovo ac adapters and batteries.** 

EU ErP (EcoDesign) Directive (2009/125/EC) - external power adapters (Regulation (EU) 2019/1782)

#### Ecodesign for Energy-Relater Products Regulations 2010 - UK SI 2010 No. 2617 (Ext PSU), SI 2020 No. 485 (Ntwk Standby), SI 2014 No. 1290 as amended

Lenovo products are compliance with the EU EcoDesign (ErP) Directive & UK EcoDesign for Energy-related Products Regulations. Refer to the following for details:

For EU, refer to the system declaration https://www.lenovo.com/us/en/compliance/eu-doc, and for UK refer to the system declaration https://www.lenovo.com/us/en/compliance/uk-doc.

#### Caution about high volume usage

Warning: exposure to loud noise from any source for extended periods of time may affect your hearing. The louder the sound, the less time is required before your hearing could be affected. To protect your hearing:

- $\bullet$  Limit the amount of time you use headsets or headphones at high volume.
- Avoid turning up the volume to block out noisy surroundings.
- Turn the volume down if you can't hear people speaking near you.

If you experience hearing discomfort, including the sensation of pressure or fullness in your ears, ringing in your ears or muffled speech, you should stop listening to the device through your headset or headphones and have your hearing checked.

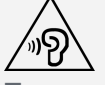

To prevent possible hearing damage, do not listen at high volume levels for long periods.

#### Take care when using your device in a motor vehicle or on a bicycle

Always prioritize your safety and the safety of others. Follow the law. Local laws and regulations might govern how you can use mobile electronic devices, such as your device, while you drive a motor vehicle or ride a bicycle.

#### Dispose according to local laws and regulations

When your device reaches the end of its useful life, do not crush, incinerate, immerse in water, or dispose of your device in any manner contrary to local laws and regulations. Some internal parts contain substances that can explode, leak, or have an adverse environmental effects if

disposed of incorrectly.

See "Recycling and environmental information" for additional information.

#### Keep your device and accessories away from small children

Your device contains small parts that can be a choking hazard to small children. Additionally, the glass screen can break or crack if dropped on or thrown against a hard surface.

#### Protect your data and software

Do not delete unknown files or change the name of files or directories that were not created by you; otherwise, your device software might fail to work.

Be aware that accessing network resources can leave your device vulnerable to computer viruses, hackers, spyware, and other malicious activities that might damage your device, software, or data. It is your responsibility to ensure that you have adequate protection in the form of firewalls, antivirus software, and anti-spyware software and keep such software up to date.

Keep electrical appliances away from your device. These include electric fans, radios, highpowered speakers, air-conditioners, and microwave ovens. The strong magnetic fields generated by electrical appliances can damage the screen and the data on the device.

#### Be aware of heat generated by your device

When your device is turned on or the battery is charging, some parts might become hot. The temperature that they reach depends on the amount of system activity and the battery charge level. Extended contact with your body, even through clothing, could cause discomfort or even a skin burn. Avoid keeping your hands, your lap, or any other part of your body in contact with a hot section of the device for any extended time.

#### Electronic emission notices

#### FCC Compliance Statement

This equipment has been tested and found to comply with the limits for a Class B digital device, pursuant to Part 15 of the FCC Rules. These limits are designed to provide reasonable protection against harmful interference in a residential installation. This equipment generates, uses, and can radiate radio frequency energy and, if not installed and used in accordance with the instructions, may cause harmful interference to radio communications. However, there is no guarantee that interference will not occur in a particular installation. If this equipment does cause harmful interference to radio or television reception, which can be determined by turning the equipment off and on, the user is encouraged to try to correct the interference by one or more of the following measures:

- Reorient or relocate the receiving antenna.
- Increase the separation between the equipment and receiver.
- Connect the equipment into an outlet on a circuit different from that to which the receiver is connected.
- Consult an authorized dealer or service representative for help.

Lenovo is not responsible for any radio or television interference caused by unauthorized changes or modifications to this equipment. Unauthorized changes or modifications could void the user's authority to operate the equipment.

This device complies with Part 15 of the FCC Rules. Operation is subject to the following two conditions: (1) this device may not cause harmful interference, and (2) this device must accept any interference received, including interference that may cause undesired operation.

Responsible Party: Lenovo (United States) Incorporated 1009 Think Place - Building One Morrisville, NC 27560 Telephone: 1-919-294-5900

#### ISED Caution

This device complies with Innovation, Science and Economic Development Canada licenseexempt RSS standard(s). Operation is subject to the following two conditions:

(1) This device may not cause interference, and

(2) this device must accept any interference, including interference that may cause undesired operation of the device.

Le présent appareil est conforme aux CNR d'Industrie Canada applicables aux appareils radio exempts de licence. L'exploitation est autorisée aux deux conditions suivantes:

(1) l'appareil ne doit pas produire de brouillage, et

(2) l'utilisateur de l'appareil doit accepter tout brouillage radioélectrique subi, même si le brouillage est susceptible d'en compromettre le fonctionnement.

#### Japanese VCCI Class B statement

この装置は、クラスB情報技術装置です。この装置は、家庭環境で使用することを目的としています が、この装置がラジオやテレビジョン受信機に近接して使用されると、受信障害を引き起こすことが あります。 取扱説明書に従って正しい取り扱いをして下さい。VCCI-B

Japan compliance statement for products that connect to power mains rated at less than or equal to 20A per phase

日本の定格電流が 20A/相 以下の機器に対する高調波電流規制 高調波電流規格 JIS C 61000-3-2 適合品

#### Environmental, recycling, and disposal information

#### General recycling statement

Lenovo encourages owners of information technology (IT) equipment to responsibly recycle their equipment when it is no longer needed. Lenovo offers a variety of programs and services to assist equipment owners in recycling their IT products. For information on recycling Lenovo products, go to http://www.lenovo.com/recycling.

#### Important battery and WEEE information

Take back and recycling information for WEEE and batteries/accumulators in the European Union and the United Kingdom

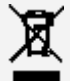

The crossed-out wheeled bin marking applies only to countries with WEEE and batteries waste regulations within the European Union (EU), and United Kingdom (UK).

Appliances and batteries/accumulators are labeled in accordance with local regulations concerning waste electrical and electronic equipment (WEEE) and waste batteries and waste accumulators. These regulations determine the framework for the return and recycling of used appliances and used batteries/accumulators as applicable within each geography. This label is applied to various products to indicate that the product is not to be thrown away, but rather put in the established collection systems for reclaiming these end of life products.

The label on the battery may also include a chemical symbol for the metal concerned in the battery (Pb for lead, Hg for mercury, and Cd for cadmium).

Users of electrical and electronic equipment (EEE) and users of batteries/accumulators with the crossed-out wheeled bin marking must not dispose of end of life products as unsorted municipal waste, but use the collection framework available to them for the return, recycle, and recovery of WEEE and waste batteries/accumulators and to minimize any potential effects of EEE and batteries on the environment and human health due to the presence of hazardous substances. Lenovo electrical and electronic equipment (EEE) may contain parts and components, which at end-of-life might qualify as hazardous waste.

EEE and waste electrical and electronic equipment (WEEE) can be delivered free of charge to the place of sale or any distributor that sells electrical and electronic equipment of the same nature and function as the used EEE or WEEE.

Before placing electrical and electronic equipment (EEE) in the waste collection stream or in waste collection facilities, the end user of equipment containing batteries and/or accumulators must remove those batteries and accumulators for separate collection.

Dispose of lithium batteries and battery packs from Lenovo products:

A coin-cell type lithium battery might be installed inside your Lenovo product. You can find details about the battery in the product documentation. If the battery needs to be replaced, contact your place of purchase or contact Lenovo for service. If you need to dispose of a lithium battery, insulate it with vinyl tape, contact your place of purchase or a waste-disposal operator, and follow their instructions.

Your Lenovo device might contain a lithium-ion battery pack or a nickel metal hydride battery pack. You can find details on the battery pack in the product documentation. If you need to dispose of a battery pack, insulate it with vinyl tape, contact Lenovo sales, service, or your place of purchase, or a waste-disposal operator, and follow their instructions. You also can refer to the instructions provided in the user guide for your product.

For proper collection and treatment, go to:

https://www.lenovo.com/recycling.

#### Battery recycling information for Brazil

#### **Declarações de Reciclagem no Brasill**

Descarte de um Produto Lenovo Fora de Uso Equipamentos elétricos e eletrônicos não devem ser descartados em lixo comum, mas enviados à pontos de coleta, autorizados pelo fabricante do produto para que seiam encaminhados e processados por empresas especializadas no manuseio de resíduos industriais, devidamente certificadas pelos orgãos ambientais, de acordo com a legislação local. A Lenovo possui um canal específico para auxiliá-lo no descarte desses produtos. Caso você possua um produto Lenovo em situação de descarte, lique para o nosso SAC ou encaminhe um e-mail para: reciclar@lenovo.com, informando o modelo, número de série e cidade, a fim de enviarmos as instruções para o correto descarte do seu produto Lenovo

#### Recycling information for Japan

Recycling and disposal information for Japan is available at http://www.lenovo.com/recycling/japan.

#### Recycling information for India

Recycling and disposal information for India is available at https://www.lenovo.com/in/en/social\_responsibility/sustainability/ptb\_india.html.

#### Battery recycling marks

• The battery recycling information of Taiwan

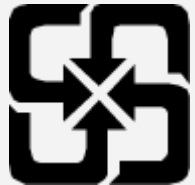

Battery recycling information for the United States and Canada

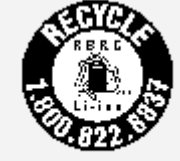

**US & Canada Only** 

# ENERGY STAR model information

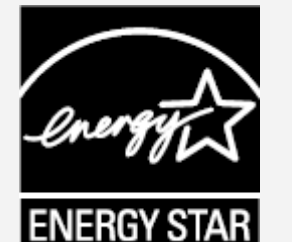

ENERGY STAR® is a joint program of the U.S. Environmental Protection Agency and the U.S. Department of Energy aimed at saving money and protecting the environment through energy efficient products and practices.

Lenovo is proud to offer our customers products with the ENERGY STAR qualified designation. You might find an ENERGY STAR mark affixed on the computer or displayed on the power settings interface. Lenovo tablets of the following model name, if carry an ENERGY STAR mark, have been designed and tested to conform to the ENERGY STAR program requirements for tablets.

#### **TR300FU**

By using ENERGY STAR qualified products and taking advantage of the power-management features of the tablet, you can help reduce the consumption of electricity. Reduced electrical consumption can contribute to potential financial savings, a cleaner environment, and the reduction of greenhouse gas emissions.

For more information about ENERGY STAR, go to http://www.energystar.gov.

Lenovo encourages you to make efficient use of energy an integral part of your day-to-day operations. To help in this endeavor, Lenovo has preset the following power-management features to take effect when the computer has been inactive for a specified length of time: Power plan: Default

Turn off the display: After 30 seconds by default and can be configured in **Settings**. Press the power button to turn on the display.

The Wake on LAN function: NA

#### Export classification notice

This product is subject to the United States Export Administration Regulations (EAR) and has an Export Classification Control Number (ECCN) of 5A992.c. It can be re-exported except to any of the embargoed countries in the EAR E1 country list.

# Troubleshooting

#### Insufficient memory prompt appears during app installation

Please free up some memory and try to install again.

#### The touch screen does not work or is not sensitive

Please press and hold the power button until the device turns off. Then switch it on again in normal way.

#### Device does not power on or system crashes

Please charge the battery for half an hour and then press and hold the power button until the device turns off. Then switch it on again in normal way.

#### The device cannot access the internet via a wireless network

Restart the wireless router or go to Settings and restart WLAN.

#### The device cannot wake up from sleep mode

Please press and hold the power button until the device turns off. Then switch it on again in normal way.